# **QSG-PSE2018-manual**

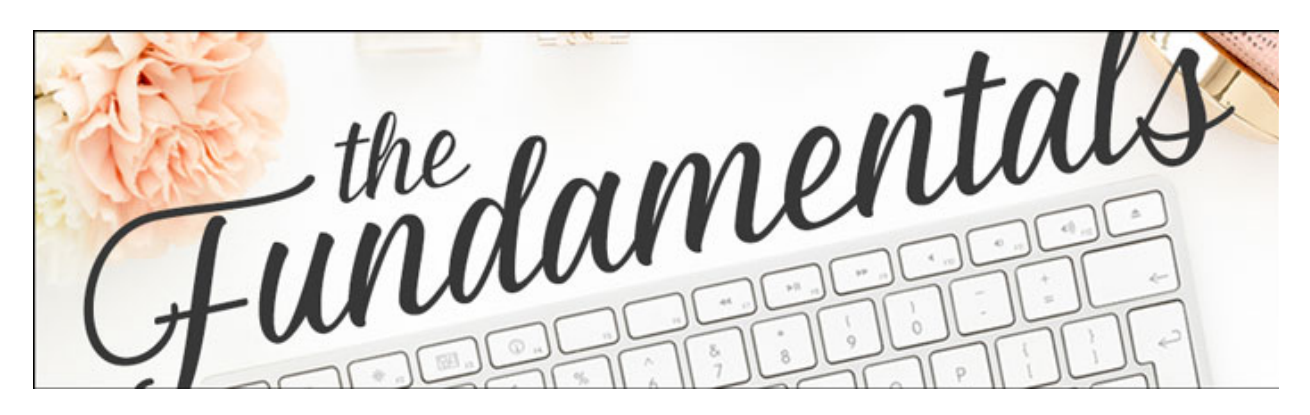

# **Quick Start Guide for Photoshop Elements 2018**

Program, Panels, Preferences & Tool Options Manual

Get in sync with your Digital Scrapper instructor right from the get go with our Quick Start Guide.

© 2020 Digital Scrapper [Terms of Use](https://digitalscrapper.com/terms-of-use/)

Start From the Beginning (optional)

- Press Ctrl K (Mac: Cmd K) to open Preferences.
- In the General tab, click Reset Preferences on Next Launch.

NOTE: Resetting Preferences will not remove previously installed styles or actions.

- Click OK to the warning dialog.
- Click OK to close Preferences.
- Close Photoshop Elements and relaunch.

## **Basic Setup**

- Click on Expert Mode.
- In the Menu Bar, choose File > New > Blank File. The settings of this file are irrelevant.
- In the dialog box, click OK.
- Right click (Mac: Ctrl click) on a gray area of the viewing area to get a menu and choose Default. If you don't see any gray area, Press Ctrl - (Mac: Cmd -) to zoom out.

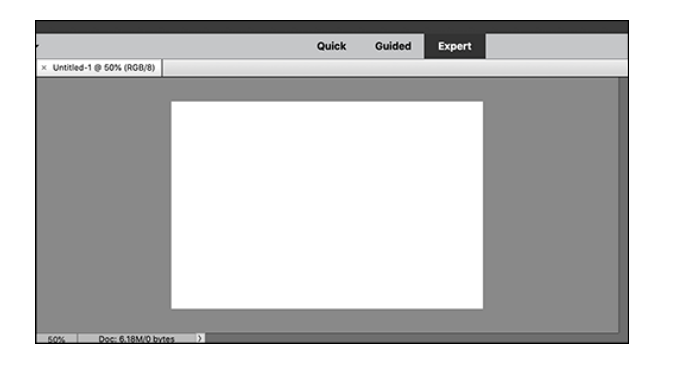

# **Custom Workspace**

• In the bottom corner of the program, click the arrow next to More and choose Custom Workspace.

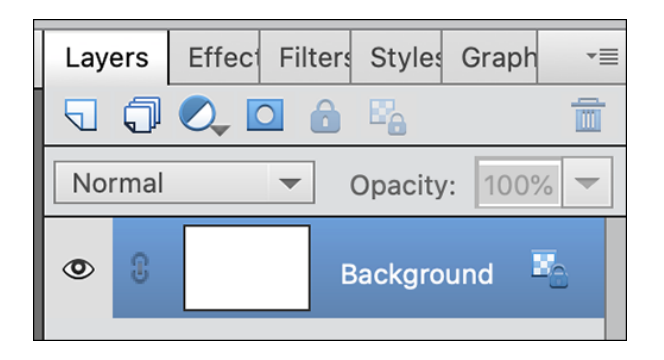

- Right click (Mac: Ctrl click) on the Effect panel and choose Close.
- Repeat to close the Filter panel, Styles panel, and Graphics panel.

NOTE: To open new panels, in the Menu Bar, choose Window and choose a panel to open.

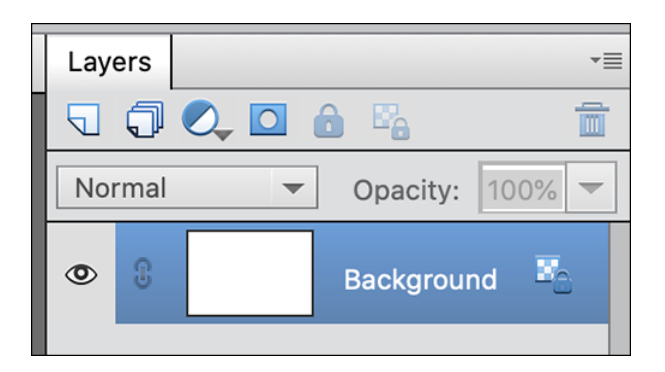

# **Tool Options**

Get the Move tool.

• In the Tool Options, click on the flyout menu (it's indicated with 4 horizontal bars) and uncheck Auto Show Tool Options.

NOTE: To open and close Tool Options, click on the Tool Options icon.

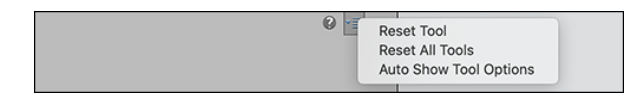

#### **Layers Panel**

- In the Layers panel, click on the flyout menu and choose Panel Options.
- In the dialog box, set the Thumbnail Size to Medium, the Thumbnail Contents to Layer Bounds, and uncheck Use Default Masks on Fill Layers. Click OK.

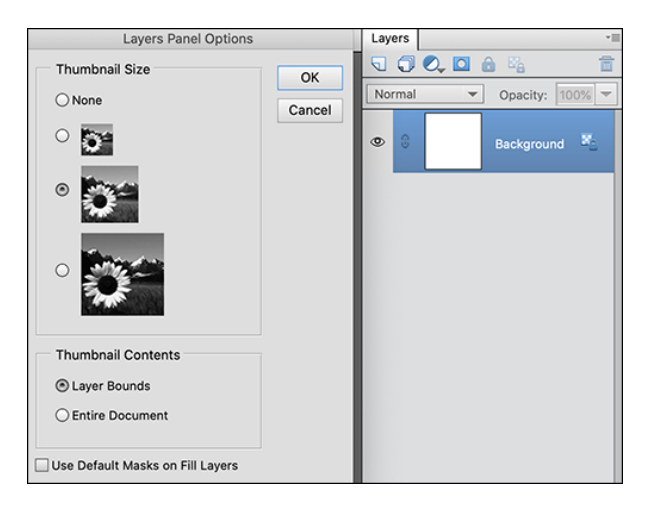

## **Preferences**

- Press Ctrl K (Mac: Cmd K) to open Preferences.
- In General, leave all the settings as shown (they are default settings) except:
	- Check Disable Smart Objects.
	- Uncheck Select Move Tool After Committing Text.
	- NOTE: As of January 2021, Select Move Tool remains checked in PSE Videos
		- Check Allow Floating Documents in Expert Mode.
		- Check Use Shift Key for Tool Switch.
- Click OK to commit the changes.

# **Move Tool Tool Options**

- Get the Move tool.
- In the Tool Options, uncheck Auto Select Layer and check Show Bounding Box.

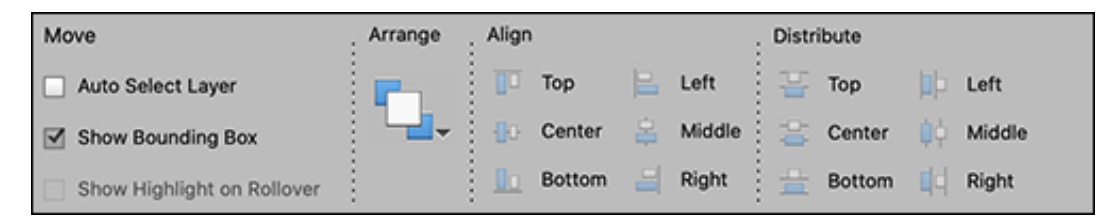

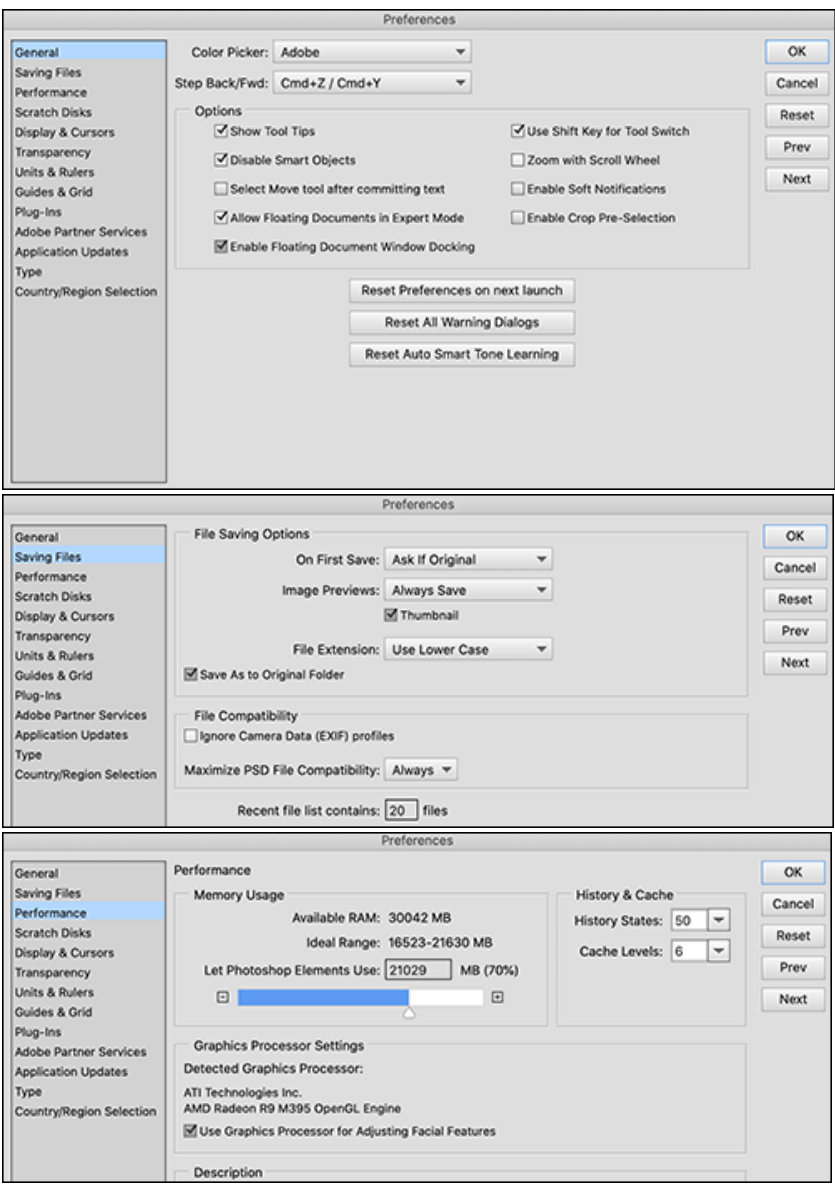

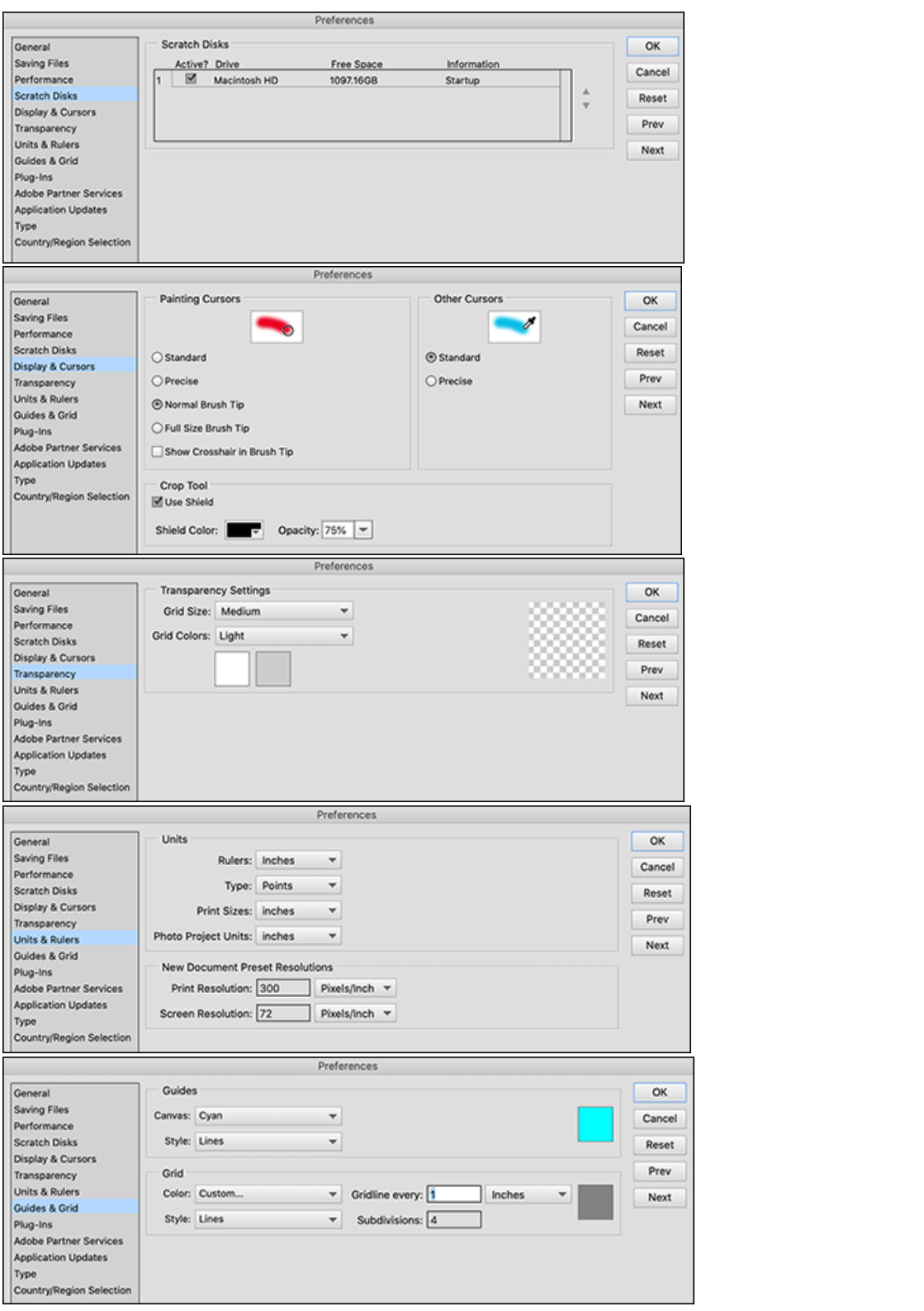

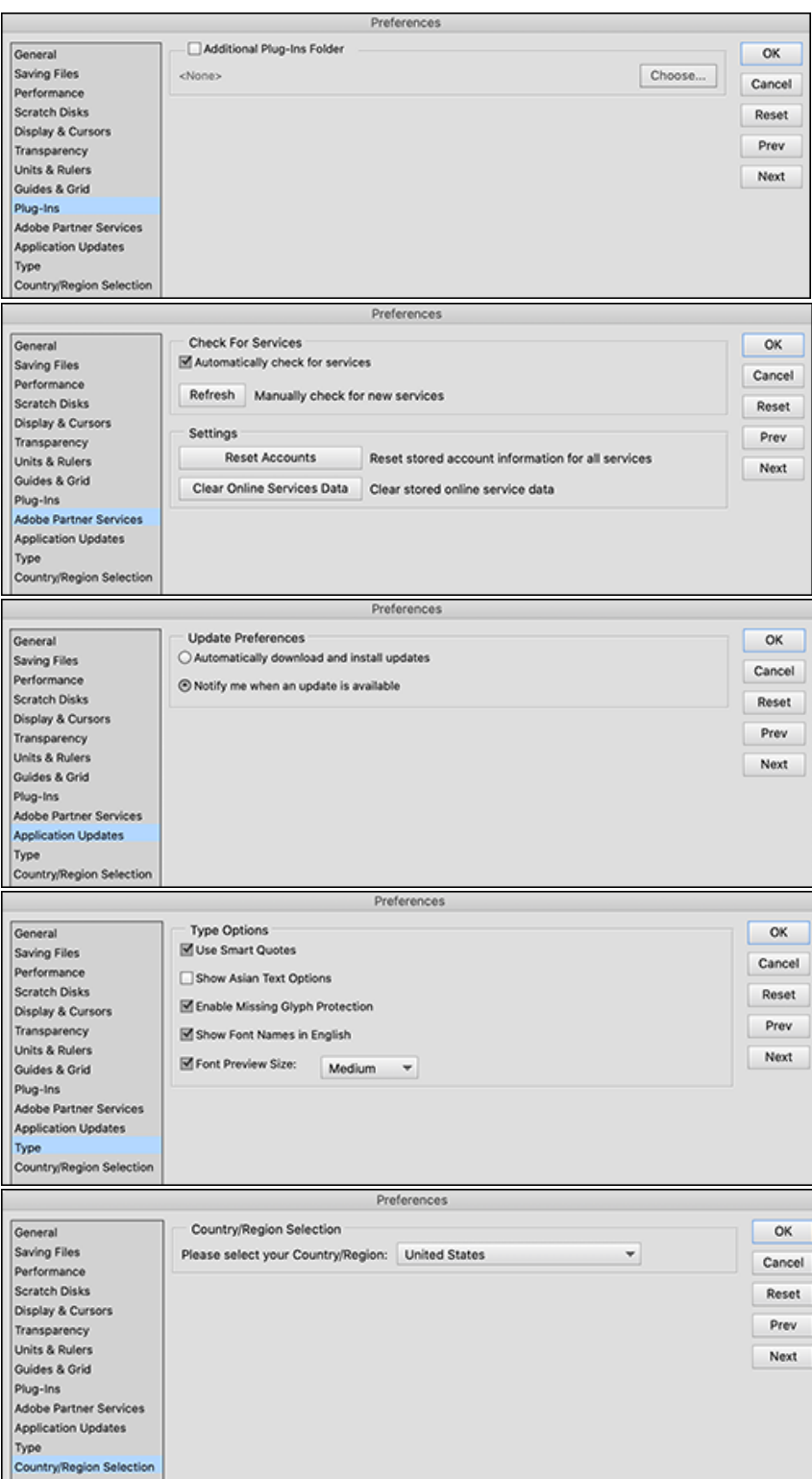